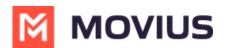

## Sending Group Messages (Americas Only) - Android

Last Modified on 10/15/2024 4:30 pm EDT

Read on to learn about sending group messages in the mobile MultiLine Android apps.

## Overview

You can send group messages by adding multiple participants to the To: list for your message. When users send group messages, all responses can be seen by all members of the group thread.

## Before you start

- Currently, group messaging is only available to US and Canada users. If group messages are sent to users outside US and Canada, the users will receive individual messages with no grouping.
- Your organization must allow you to use group messaging for this feature to be available.

## How to send a group message

You can send a group message using the Messages feature.

1. Open Messages and tap the **Compose** 

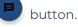

2. Enter the name or number and select **Done** or [] on your keyboard before adding the next name or number (not the DONE in the upper right).

| ← 🗃 New Message                    | DONE |
|------------------------------------|------|
| +1666666666 × +15555555 ×<br>14333 |      |
| Select a Favorite                  | •    |
| 0 Results found                    |      |
| No contacts found.                 |      |

- 3. Click **DONE** in the upper right when you've finished adding numbers.
- 4. Enter your message and tap the **Send D** button.

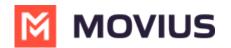

| ← | +15555555555 & 2 More | *<br>* |
|---|-----------------------|--------|
|   |                       |        |
|   |                       |        |
|   |                       |        |
|   |                       |        |
|   |                       |        |
| Ð | Hello                 | Ø      |

For group messages in WhatsApp, <u>WhatsApp Group Messages - Android</u> (https://help.moviuscorp.com/help/whatsapp-group-messages-intune-android)